Sportswik är en ny app som gör det enkelt att skapa en snygg och rolig rapportering från era matcher. Alla på plats kan hjälpa till, och alla där hemma kan följa och heja på

# SÄ HÄR FUNGERAR SPORTSWIK

**ALLA ÄR REPORTRAR. Med** Sportswik-appen blir alla på matchen en bra reporter. Att rapportera på Sportswik är lika enkelt som att ta en bild eller skriva ett sms på sin smartphone.

Bilder, videoklipp, kommentarer, mål och matchhändelser samlas i en tidslinje och i översikten finns matchfakta, bildgalleri och relaterade matcher

Matcherna kan följas i appen eller på www.sportswik.com.

### Fota, filma och kommentera

- **C** Fota match- och publikbilder
- Filma intervjuer och matchsekvenser
- Skriv hejarop och kommentarer
- Meny med liverapportering och referat

## Rapportera mål och<br>matchhändelser

Liverapportera mål och andra matchhändelser med några enkla knapptryck

#### Tillgängligt på dator, 3 surfplatta och mobil

Tidslinje med bilder, videoklipp, diskussion, mål och matchhändelser

Automatisk matchfakta

Bild- och videogalleri

Skriv matchreferat och analyser

Ladda upp bilder och videoklipp från systemoch videokameror på sportswik.com

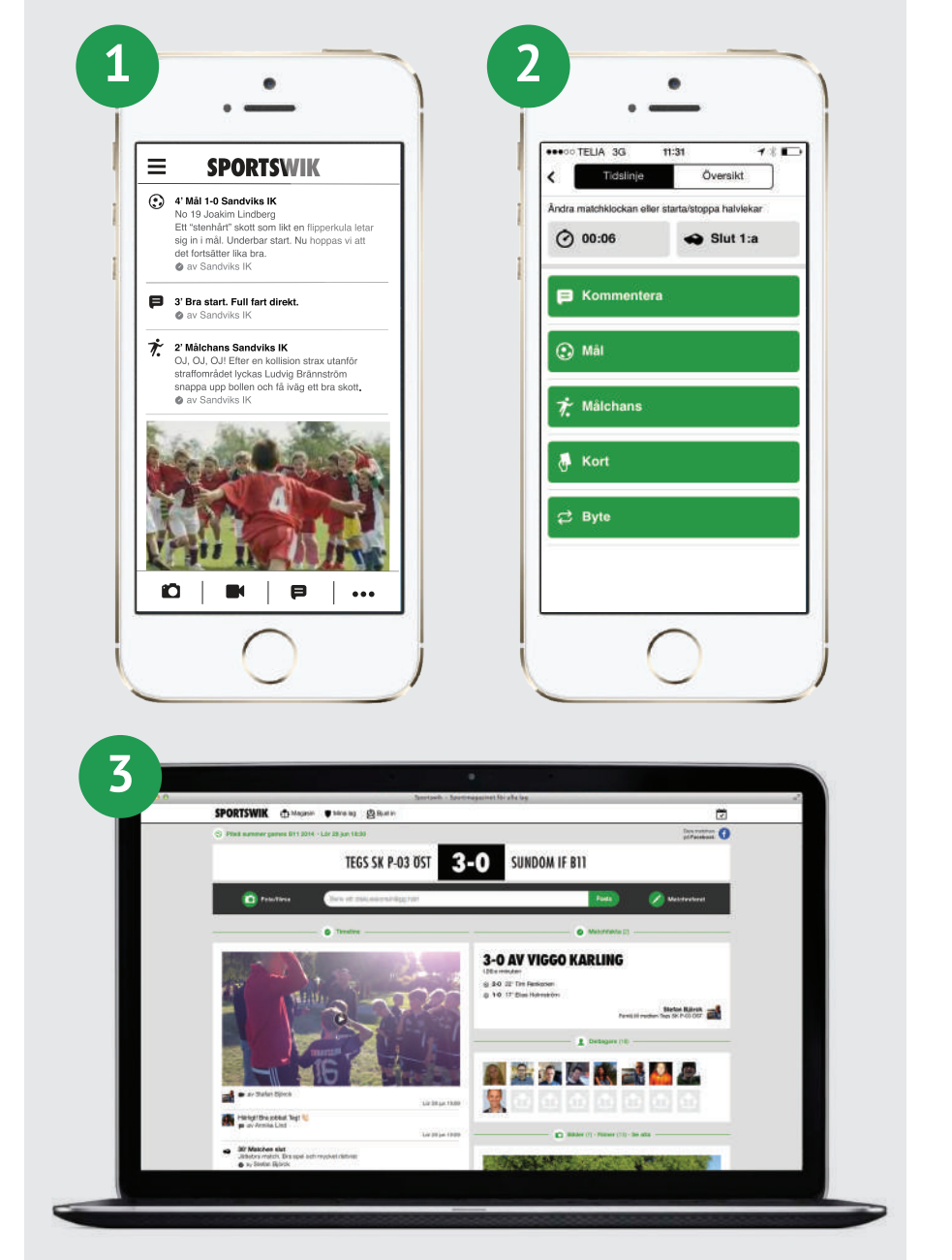

## KOM-IGÅNG-GUIDE

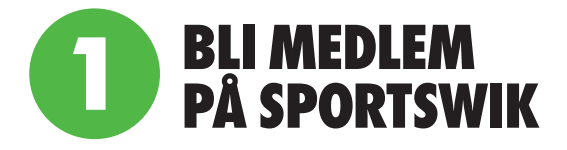

1. **Ladda ner Sportswik-appen** och klicka på knappen Bli medlem.

2. **Skapa konto med Facebook eller din epost.** Det är smidigt att logga in med Facebook eftersom profilbild och personuppgifter då laddas in automatiskt och du inte behöver komma ihåg något nytt lösenord. Vi kommer aldrig att posta något på din Facebook om du inte själv valt det.

3. **Koppla dig till ditt/dina lag (spelare/ledare).** Om du finns uppsatt som spelare eller ledare i något lag kommer vi att ge förslag på lag som har en koppling till ditt namn. Kryssa i de lag som stämmer överens med dig. Skulle du inte få något förslag kan du själv söka efter ditt lag och välja din roll i laget (se steg 2).

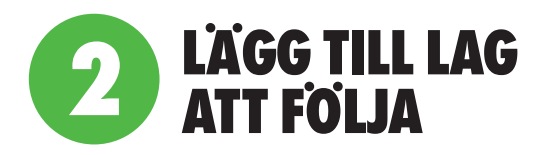

1. **Tryck på knappen Lägg till lag** i välkomstbilden. Du kan också lägga till lag via Mina lag i huvudmenyn som du når genom att trycka på menyikonen uppe till vänster.

2. **Sök efter klubben som laget tillhör.** Välj klubben i listan och sedan det lag du vill följa.

3. **Tryck på den gröna Följ-knappen** och ange din relation till laget.

Du kan också lägga till lag att följa genom att trycka på Följ-knappen till höger om lagnamnet när du är inne på en match.

Om du tillhör ett **lag som inte ännu registrerat sig på Sportswik** kan du enkelt registrera laget genom att följa steg 1 & 2 ovan, men istället för att välja ett befintligt lag, trycka på + uppe till höger eller på den gröna Skapa nytt lag-knappen.

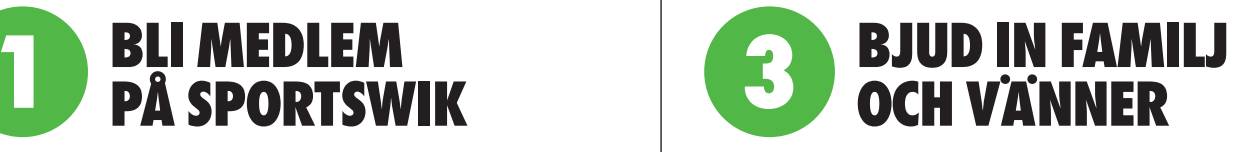

Skicka inbjudningar till mammor, pappor, mor- och farföräldrar, släktingar, kompisar och andra som kan vilja följa ert lag.

1. **Bjud in följare** via huvudmenyn som du når genom att trycka på menyikonen längst upp till vänster.

2. Fyll i uppgifter om **personen ni vill bjuda in**, eller välj från dina kontakter. Om du tillhör flera lag så kom ihåg att välja till vilket lag du vill koppla inbjudan.

4. **Skicka inbjudan** genom att trycka på skicka längst upp till höger.

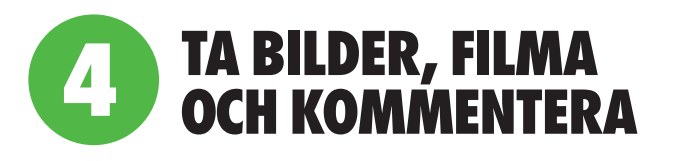

**Ju mer och roligare rapportering från matchen**, ju fler kommer att vilja följa ert lag!

Under cupen så rapporterar sekretariaten mål, gula & röda kort etc, men rapporteringen blir roligare om någon kring laget eller på läktaren också kommenterar hur det gick till.

**Spelare och ledare** kan skapa mycket intressant material innan och efter matcherna, t ex videointervjuer om hur ni tror matchen kommer att bli eller att någon får berätta om sitt mål.

**Föräldrar, publik och andra engagerade** runt laget kan hjälpa till under matcherna. Någon kan filma eller ta matchbilder, andra dela med sig av spänningen via diskussionsinlägg.

**Dela matchen till Facebook och Twitter.** När du är inne på en match kan du enkelt dela matchen genom att trycka på dela-knappen uppe till höger.